### NÖ CARD – Anleitung für den Kauf

## Neukauf einer Karte:

- 1. Öffnen Sie im Internet die Seite https://card-webshop.feratel.com/noe01/noessenioren/index.jsp?language=de#p:home
- 2. Wählen Sie "Jetzt Karten kaufen"

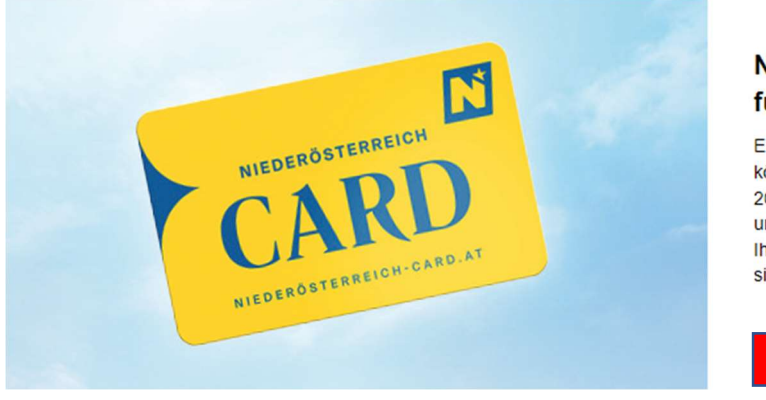

### Niederösterreich-CARD für NÖs Senioren!

Erleben, entdecken, genießen: Mit der CARD können Sie von 1. April 2024 bis 31. März 2025 rund 350 großartige Ausflugsziele in und um Niederösterreich gratis besuchen! Mit Ihrem NÖs Senioren-Rabattcode holen Sie sich die CARD zum vergünstigten Preis.

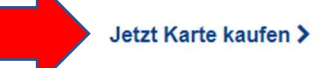

3. Wählen Sie die gewünschte Karte

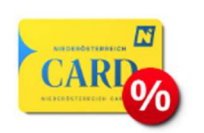

**CARDS** 

Erwachsenen-CARD Neukauf 2024/25 für NÖ Senioren Ab 17 Jahren, Gültigkeit der CARD 1. April 2024 bis 31. März 2025 mehr

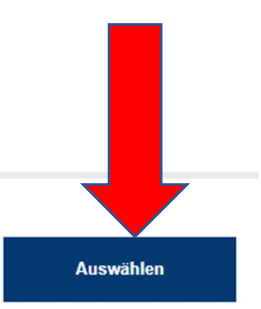

# ERWACHSENEN-CARD NEUKAUF 2024/25 FÜR NÖ SENIOREN

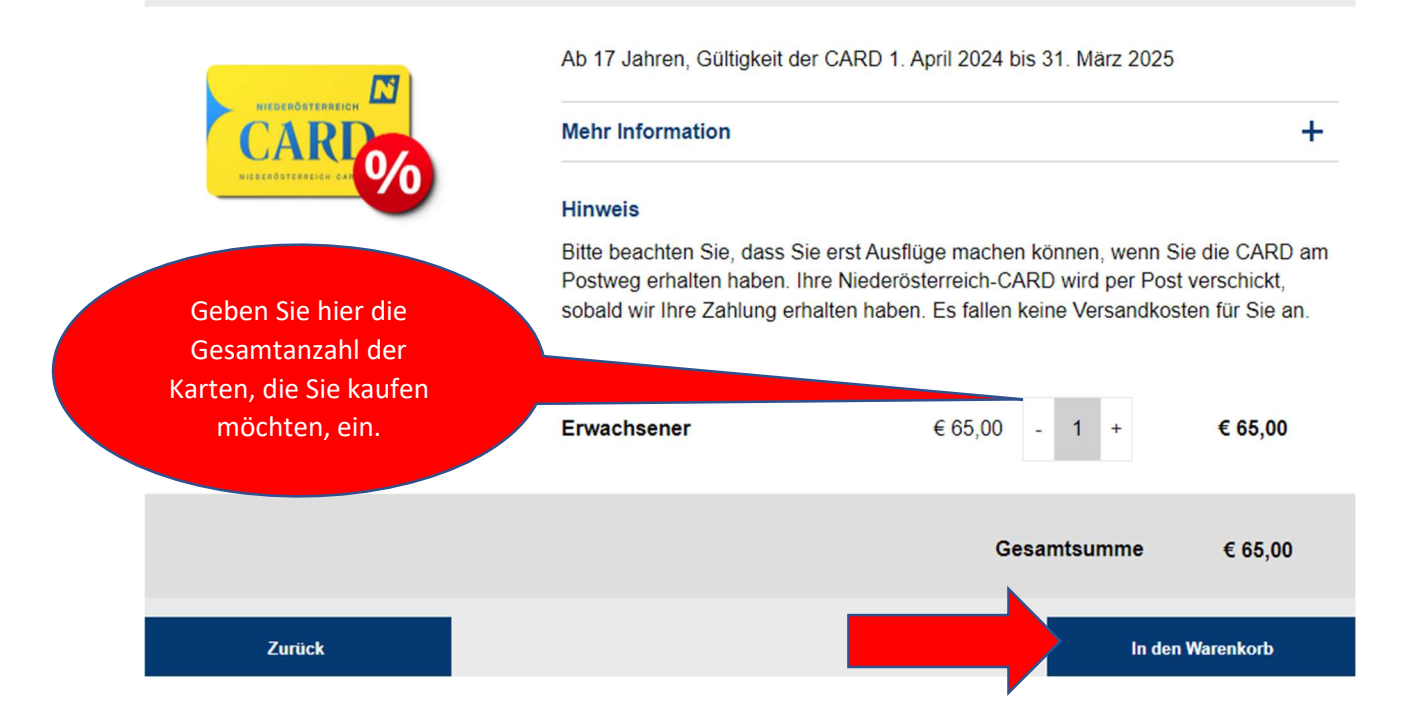

4. Hier geben Sie den Gutscheincode ein.

Für jede Karte erscheint ein eigenes "Eingabe Aktionscode" – Feld

## **WARENKORB (1)**

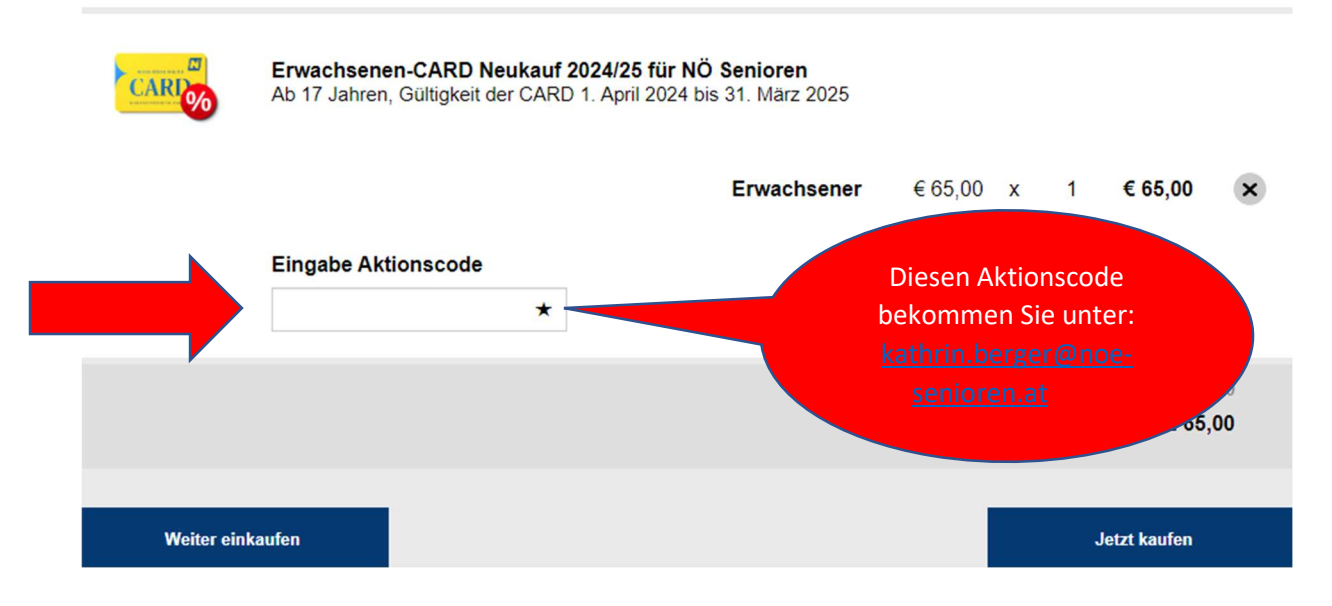

Danach klicken Sie auf "Jetzt kaufen"

5. Hier müssen nun die Daten des Rechnungsempfängers eingegeben werden. Die Felder mit STERN sind Pflichtfelder

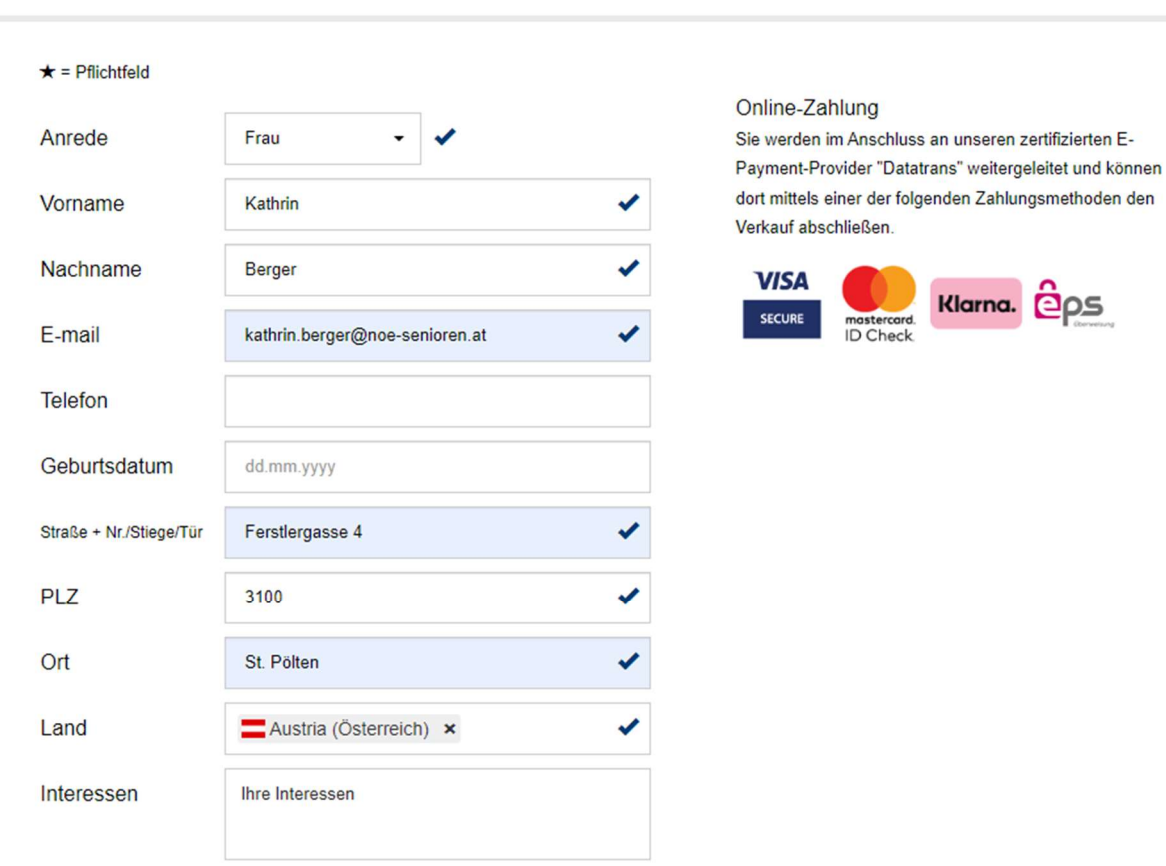

### **RECHNUNGSEMPFÄNGER**

Bevor Sie nun "Zahlungspflichtig bestellen", kontrollieren Sie bitte ihre Daten nochmals und erklären Sie sich anschließend mit den ABGs der NÖ Card einverstanden.

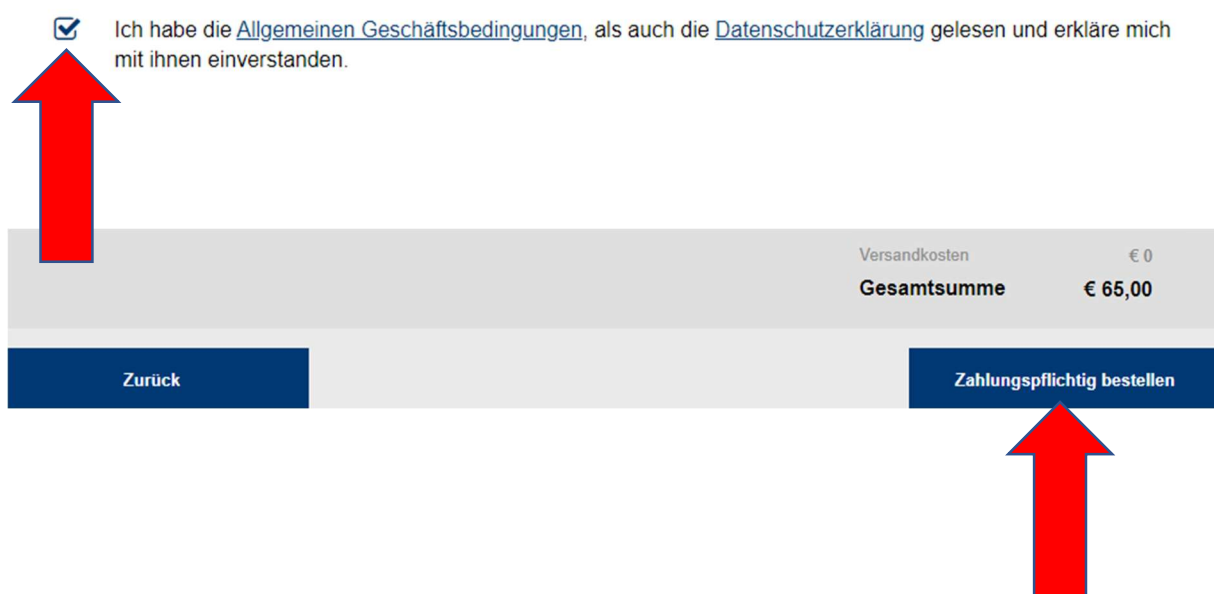

6. Abschluss des Einkaufs

Hier muss nun die Zahlart ausgewählt werden.

Wenn Sie eine Kreditkarte besitzen, dann wählen Sie diese hier aus.

Bei Sofortüberweisung brauchen Sie eine Verfügernummer und eine im Netbanking anerkannte Freigabeart (zB. PIN).

Auch bei EPS werden Sie direkt auf die Netbanking-Seite ihrer Bank weitergeleitet und auch hier ist eine Verfügernummer sowie ein Pin erforderlich.

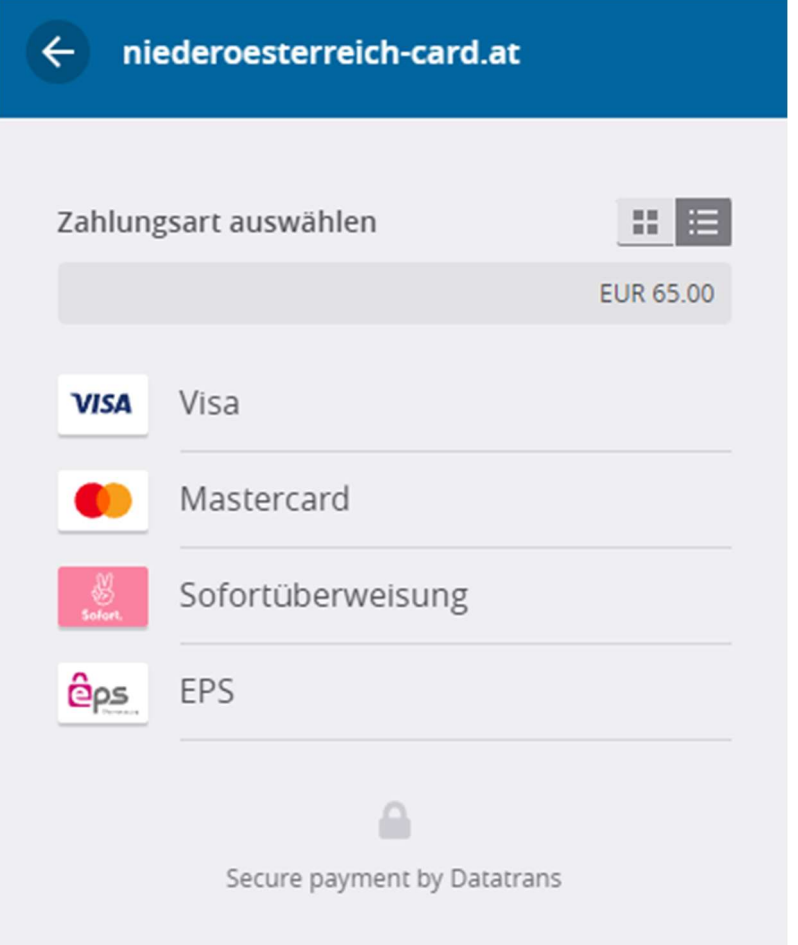

Nach dem Zahlungsvorgang erhalten Sie eine Bestätigungs-Email, die neue NÖ-Card wird Ihnen per Post zugesandt.

7. BEVOR Sie (oder der Beschenkte) die Karte verwenden kann, muss sie dann noch registriert werden.

Öffnen Sie dazu die Seite: https://www.niederoesterreich-card.at/

8. Sollten Sie schon registriert sein und ein Passwort haben, so melden Sie sich bitte unter LOGIN (rechts oben) an. Wenn Sie sich erst registrieren müssen, so gehen Sie weiter zu Punkt 9.

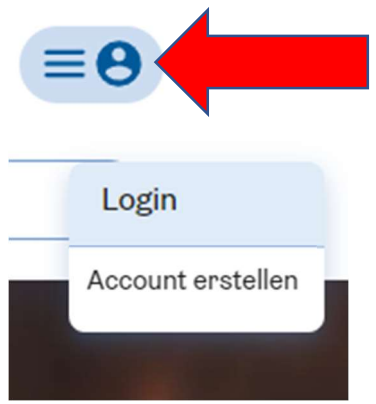

# Account-Login

Loggen Sie sich bitte mit Ihrer E-Mail-Adresse und Ihrem 8-stelligen Passwort ein.

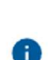

Hinweis: Hierbei handelt es sich nicht um Ihre CARD-Nummer und den dazugehörigen PIN. Nach erfolgreichem Login können Sie Ihre CARD wie gewohnt zu Ihrem Account hinzufügen.

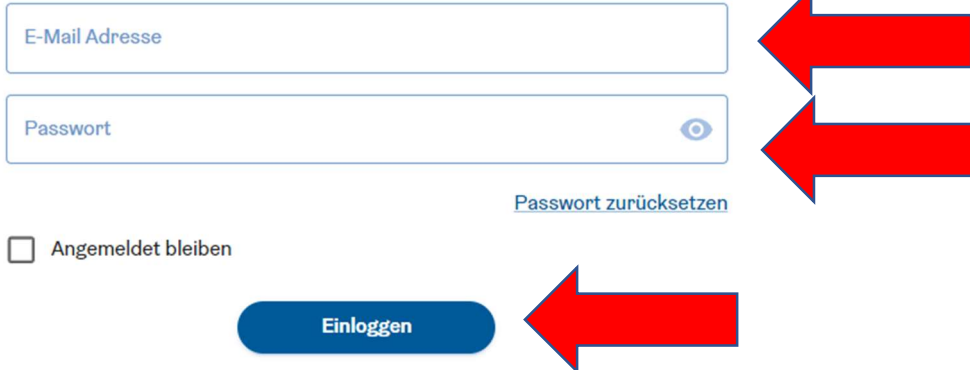

Á

# Klicken Sie nun rechts oben auf

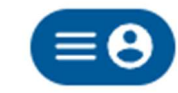

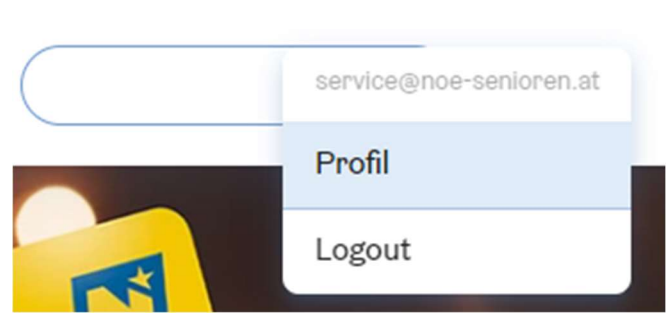

Hier können Sie nun Ihre neue NÖ-Card registrieren

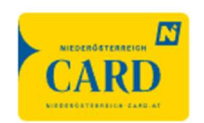

# CARD hinzufügen

Sie haben noch keine CARD hinterlegt. Geben Sie die Daten Ihrer CARD ein:

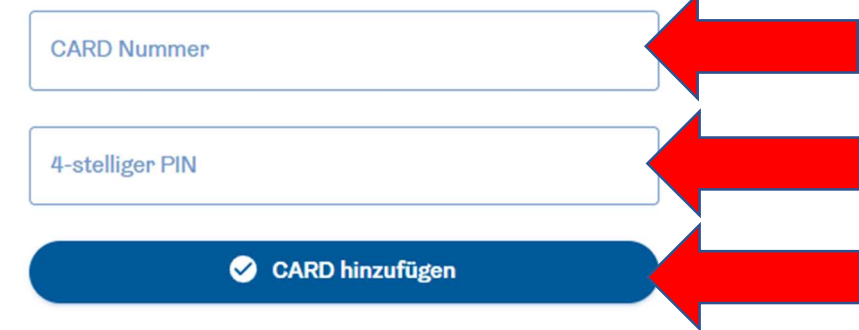

 $\overline{a}$ 

Ihr Karte ist nun registriert!

9. Haben Sie keine Zugangsdaten, so müssen Sie sich einmalig registrieren: Klicken Sie rechts oben auf

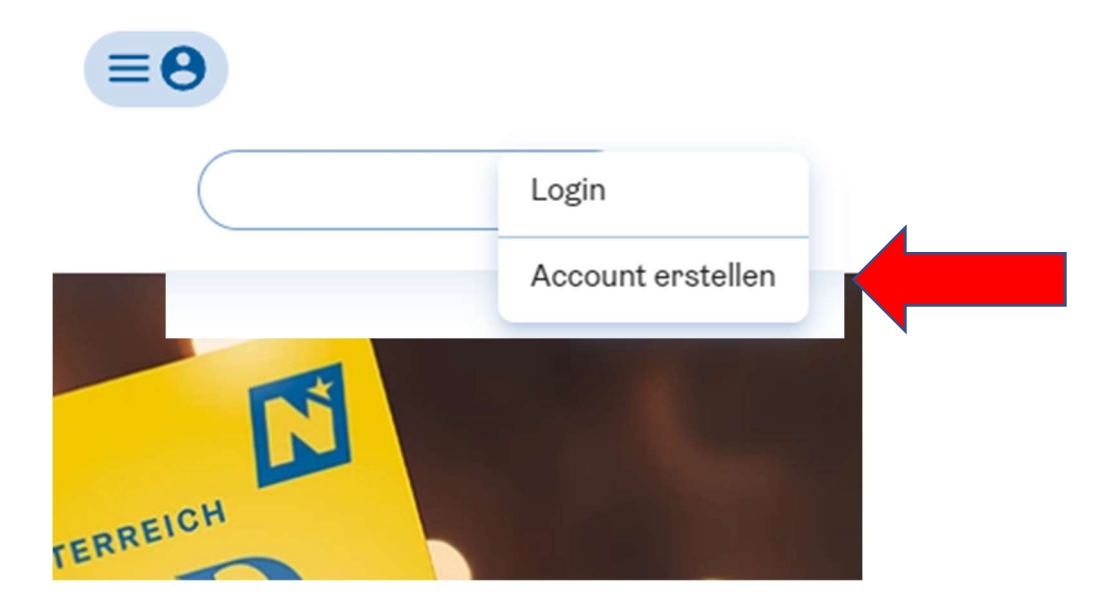

Geben Sie Ihre Emailadresse sowie ein Passwort mit min. 8 Zeichen ein!

# **Account erstellen**

Bitte erstellen Sie einen neuen Account.

Nach Eingabe Ihrer E-Mail Adresse und einem von Ihnen gewählten 8-stelligen Passwort erhalten Sie einen Aktivierungslink per E-Mail.

Sie können Ihre CARD nach der erfolgreichen Accounterstellung hinzufügen.

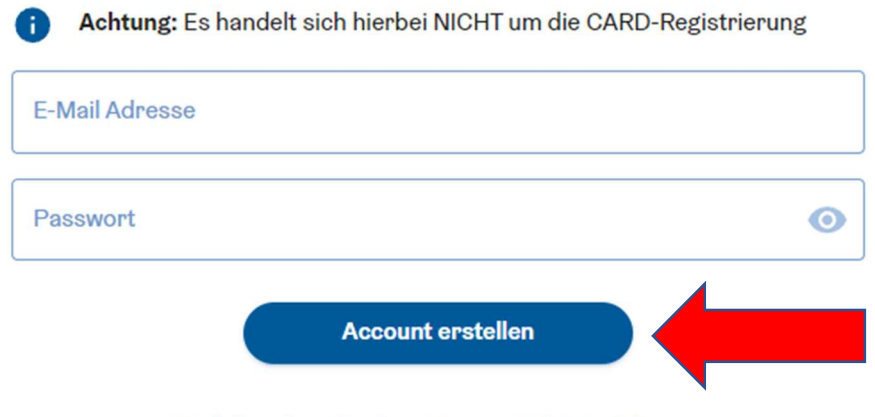

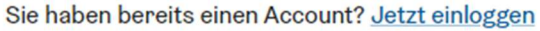

# Vielen Dank für Ihre Registrierung!

Es wurde eine Bestätigungsemail an service@noe-senioren.at gesendet. Um die Registrierung abzuschließen, klicken Sie bitte auf den Aktivierungslink in der E-Mail.

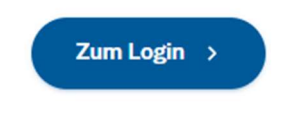

10. Öffnen sie Ihren Email-Posteingang und schließen Sie die Registrierung ab, indem Sie auf den Link in der Email klicken

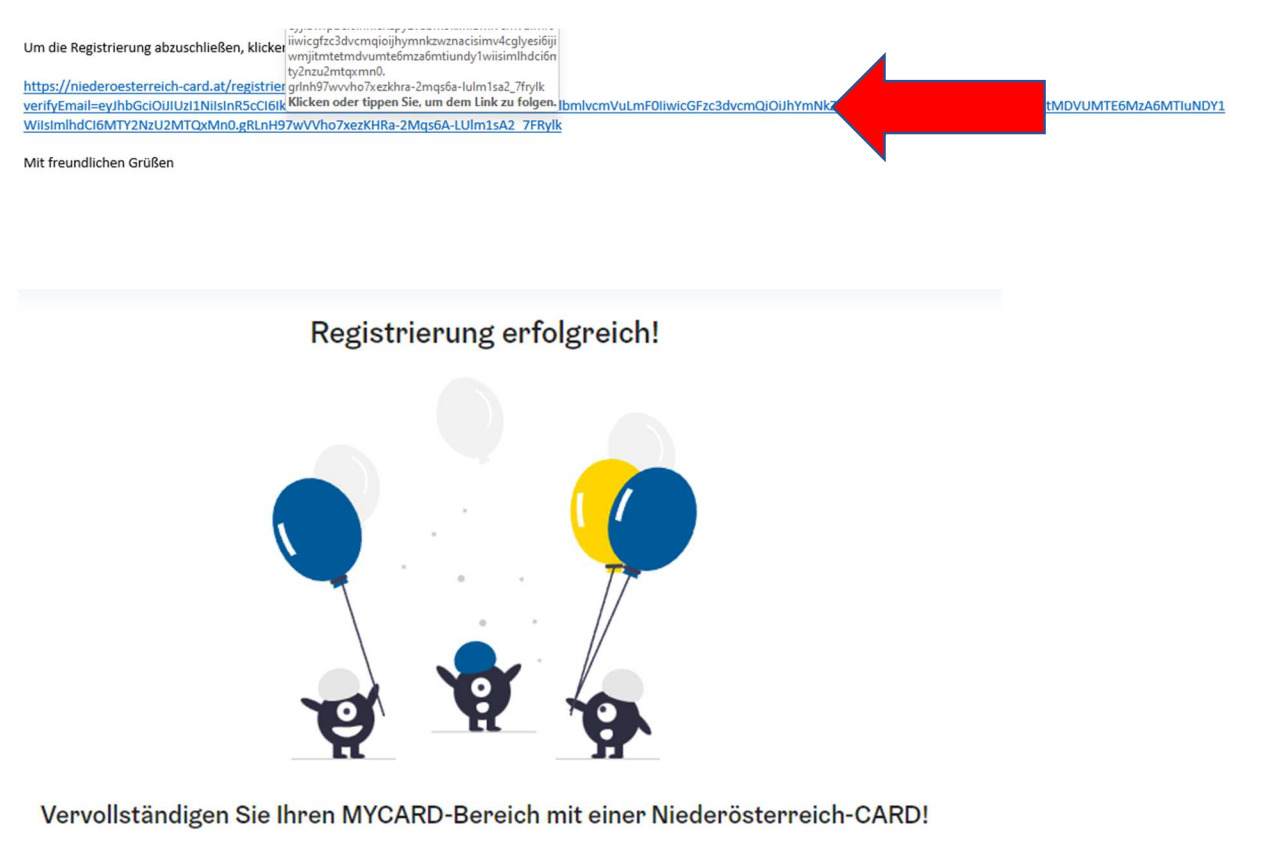

Sie haben bereits eine CARD? Hier können Sie Ihre vorhandene CARD hinzufügen.

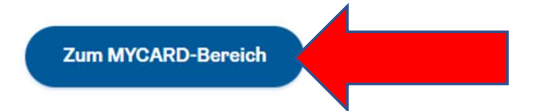

## Hier können Sie nun Ihre neue NÖ-Card registrieren

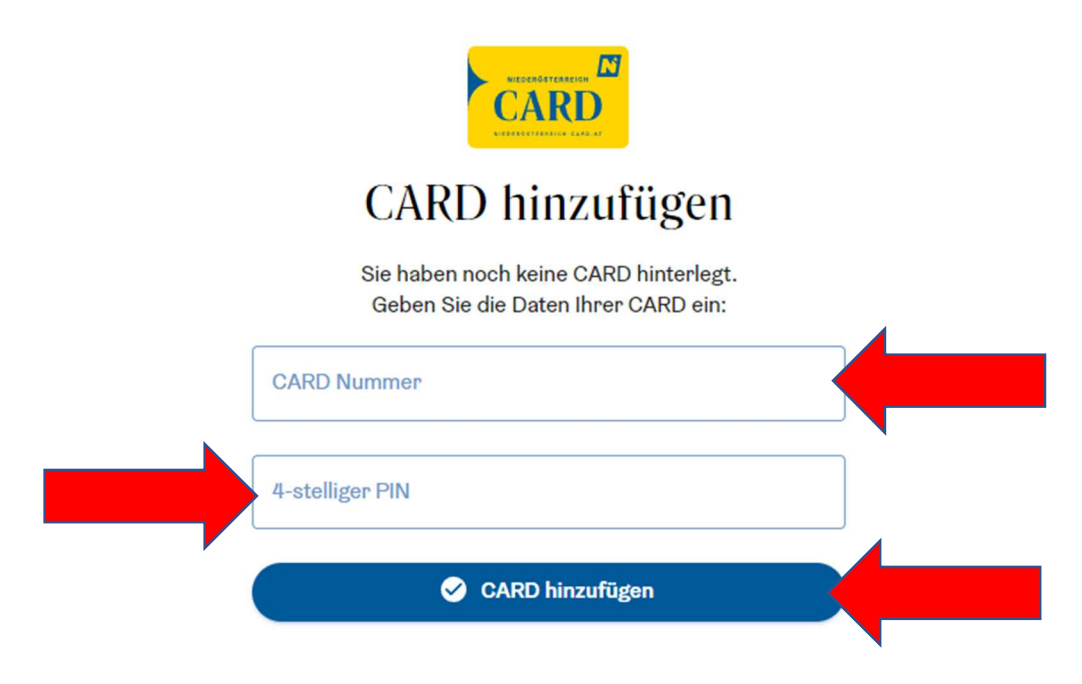

Ihr Karte ist nun registriert!

Sollten Sie Schwierigkeiten im NÖ Card-Shop haben, so wenden Sie sich bitte an die Hotline der NÖ CARD unter 01/5350505.

Wenn Sie allgemeine Fragen zur Ermäßigung haben, kontaktieren Sie bitte Fr. Kathrin Berger (kathrin.berger@noe-senioren.at) oder 02742/20200 4150.